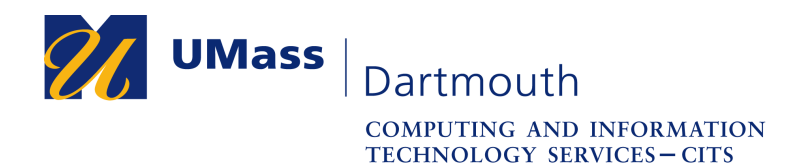

**IT Service Center** 

## **Set Up Microsoft Remote Desktop on Windows**

You may wish to use accessories such as a drawing tablet or external USB storage when using Corsair Desktop. Unfortunately these devices are not supported by a web browser connection. You can set up remote desktop protocol (RDP) client software to overcome this limitation.

This document explains how to install the Microsoft Remote Desktop application. The pictures were taken using Windows 10 and Firefox 70. Your computer may appear differently.

Make sure that you have a stable internet connection before you download Remote Desktop. If you have questions or need help with this procedure, please use our online help form at https://ithelp.umassd.edu or call 508-999-8900, and select option 5.

- 1. Open a web browser, and visit the Microsoft Azure virtual desktop website at https://docs.microsoft.com/en-us/azure/virtual-desktop/connect-windows-7-and-10
- 2. Click the **Windows 64-bit** link in the middle of the page.
- 3. A download dialog box is displayed.

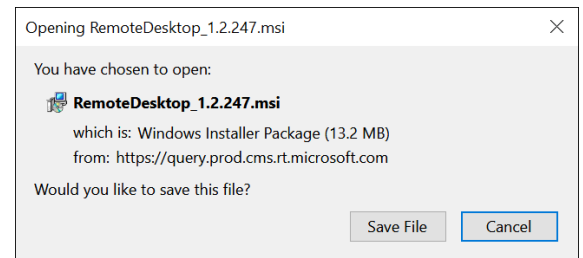

Click the **Save File** button.

4. In Firefox, progress is displayed in the upper right of the browser window.

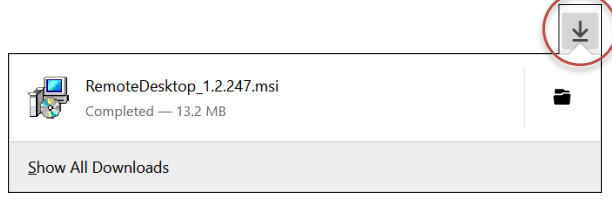

When the download s complete, click the **Remote Desktop** filename to open it.

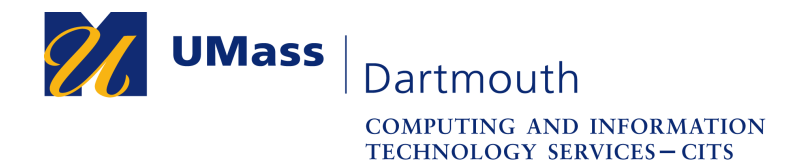

**IT Service Center** 

5. A warning dialog box is displayed.

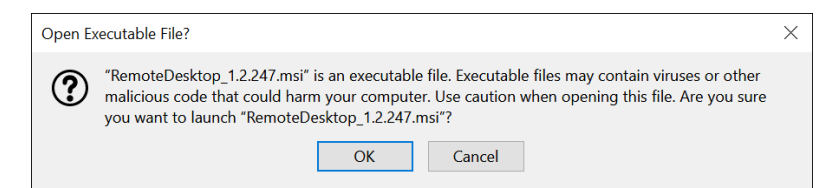

Click the **OK** button to continue.

6. The Remote Desktop Setup application opens.

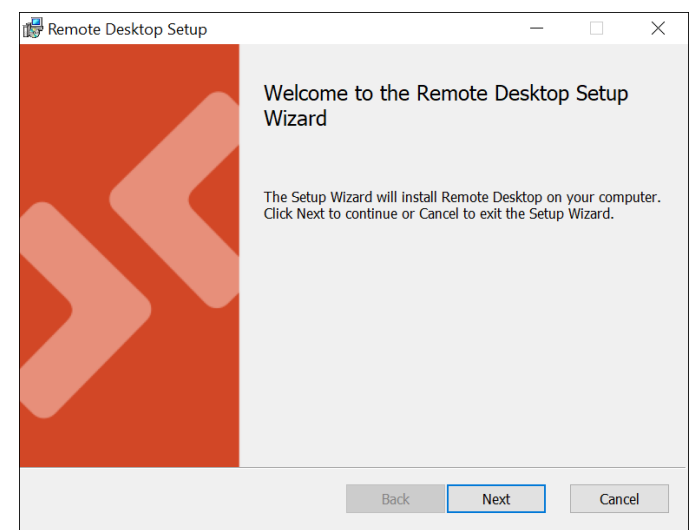

Click the **Next** button.

7. The End-User License is displayed.

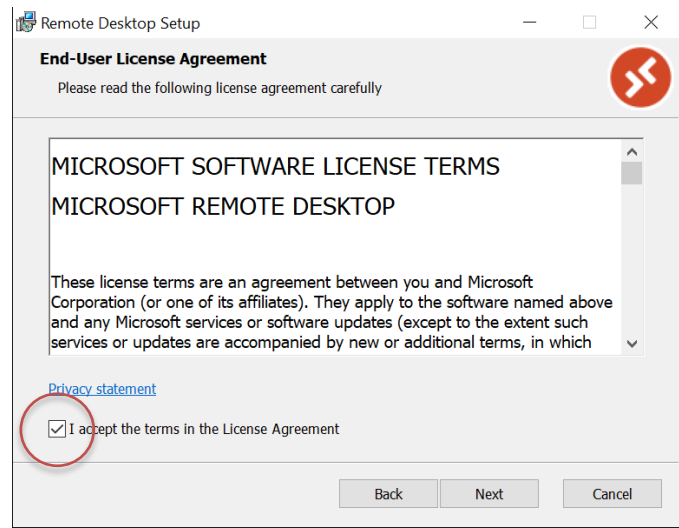

Read through the license agreement, then click to select the checkbox to accept the terms. Click the **Next** button to continue.

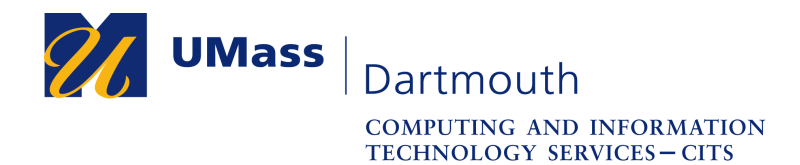

8. You are asked to select a scope for the installation.

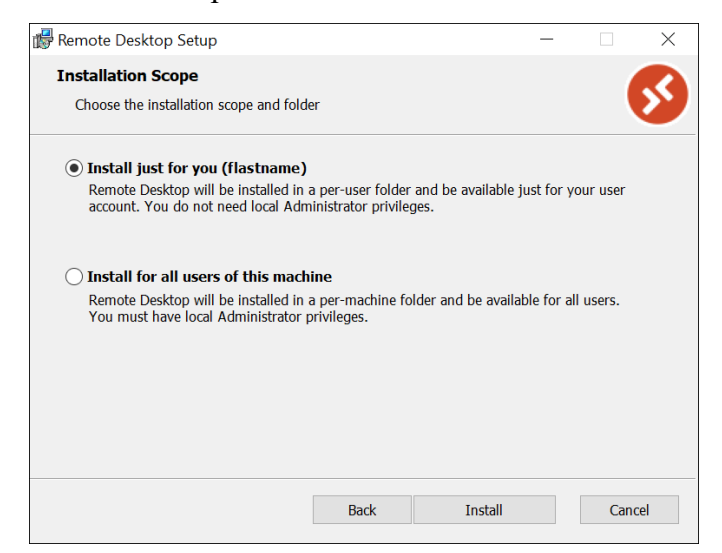

Click to select the radio button for the desired option.

Click the **Install** button.

9. The installation progress is displayed.

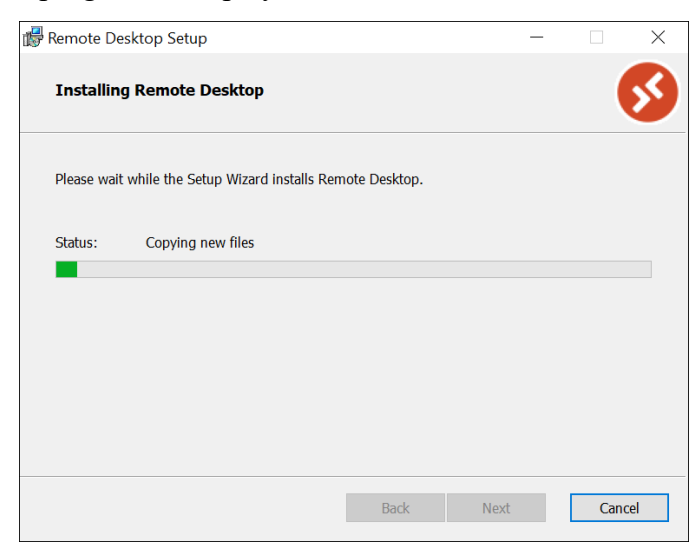

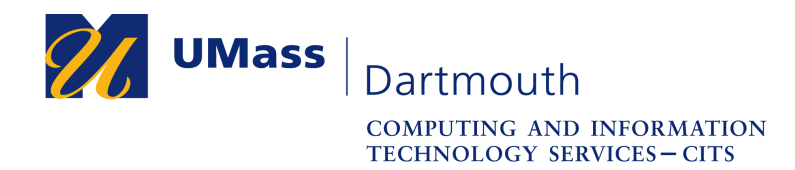

**IT Service Center** 

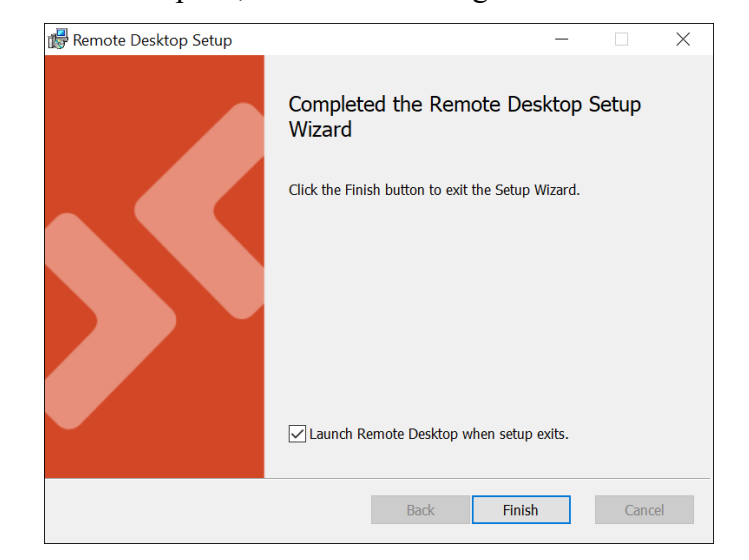

When installation is complete, the window changes.

Click the **Finish** button.

10. The Remote Desktop application opens.

Congratulations, you have installed Microsoft Remote Desktop.